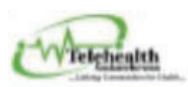

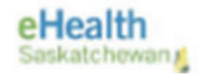

## **CONTENTS:**

- **A. OVERVIEW PAGE 1**
- **B. ACCESSING THE ONLINE CLINICAL BOOKING FORM PAGE 1**
- **C. SUBMITTING A CLINICAL BOOKING FORM PAGE 2**
- **D. MODIFYING REJECTED CLINICS PAGE 5**
- **E. EDITING APPROVED CLINICS PAGE 6**
- **F. CREATING A DUPLICATE BOOKING FORM PAGE 6**
- **G. PRINTING/SAVING CLINICAL BOOKING FORM PAGE 7**
- **H. CANCELLING A CLINIC PAGE 7**

#### **A. OVERVIEW:**

The Telehealth Saskatchewan Online Clinical Booking Form was developed by eHealth Saskatchewan as a tool for health partners and stakeholders to securely and standardly book Telehealth appointments. This online booking site is the only way to send and receive clinical Telehealth requests and alternate booking methods have been retired. Please contact your respective agency or eHealth Saskatchewan to obtain access to the Online Clinical Booking Form.

### **B. ACCESSING THE ONLINE CLINICAL BOOKING FORM**

- 1. Enter website below to access the Telehealth Online Booking Form and login using your SHA or myehealth account credentials. Bookmark this page for easy access: https://collaboration.web.ehealthsask.ca/sites/telehealth/booking/SitePages/Home.aspx
- 2. The "Home Page" of the Online Clinical Booking form is a portal to access both the online clinical booking form and Provider/Coordinator Landing Pages. Access levels are granted depending on users' needs and will appear listed on the Home Page as the below example.
	- Click on Provider name link for listing of all clinical bookings.

Welcome to the Telehealth Saskatchewan Clinical Booking Form

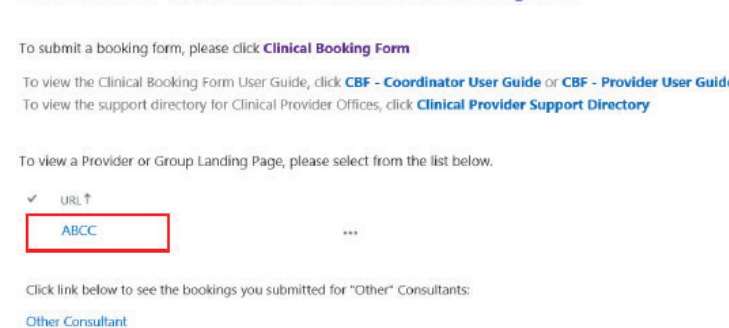

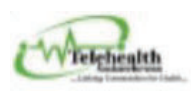

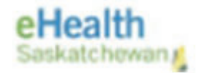

### **C. SUBMITTING A CLINICAL BOOKING FORM**

- 1. Click on "**Clinical Booking Form**" hyperlink on the "Home Page" to access new booking form.
- 2. **IMPORTANT**: if clinical request is for a URGENT or SAME DAY appointment (< 72 hours before start of clinic date), you MUST call the receiving partner to ensure they can accommodate the clinic PRIOR to submitting the clinical booking form.
- 3. Complete the Clinical Booking Form all fields with RED \* are mandatory.

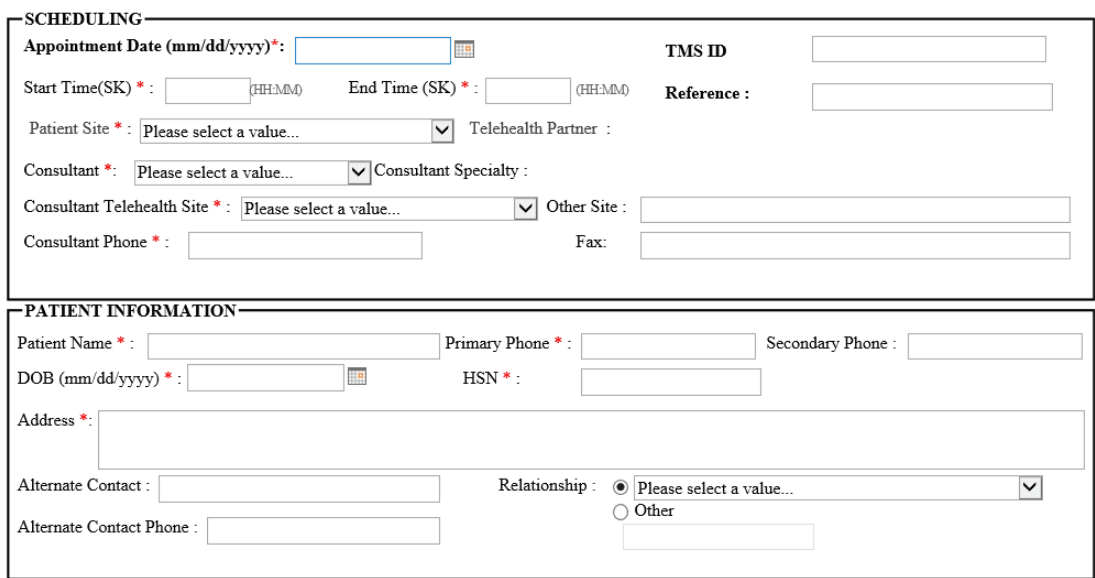

# **CLINICAL BOOKING FORM**

#### **a) SCHEDULING**:

- $\bullet$ **TIME** is a 24-hour clock, use this format (HH:MM).
- $\bullet$ **TMS ID and REFERENCE** fields are used as identifiers for ease in managing the bookings. Data in the **Reference field** will appear in the subject line of your email notifications.
- **PATIENT SITE Once chosen, Telehealth Partner is auto filled.**
- **CONSULTANT** Once chosen, specialty is auto filled.
	- o If there is a "one time provider" that does not show up on the consultant dropdown, choose "other" and place the name of the provider in additional information section under "Clinical Requirements".
	- o These bookings will appear on your landing page as a link called "Other Consultant".
- x **CONSULTANT TELEHEALTH SITE** If choosing "Pexip", need to know which user account to add to the TMS. Place this information in the "Other site" box to the right.

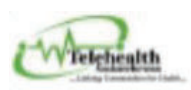

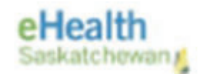

**b)**

#### **b) PATIENT INFORMATION**

- Complete all mandatory fields (\*)
- Preferred name format is **LASTNAME, FIRSTNAME**

#### **c) CLINCAL REQUIREMENTS**

- Talk Only (no assessment needed) select "Yes" and move on next section.
- If assessments are needed prior to clinic select "No" and complete the "Assessments Required" section as per below details:
	- If you have an APPROVED form to be completed, select "assessment form specific to clinic attached" and click "Add Attachment". Multiple can be added.
	- If you DO NOT have an approved form, select from the "Assessments Required" menu and use "Additional Information" section to communicate how this information is to be provided (eg: assessments given verbally at the beginning of the clinic or faxed to a specific location). This text box can also be used to request other assessments or needs.

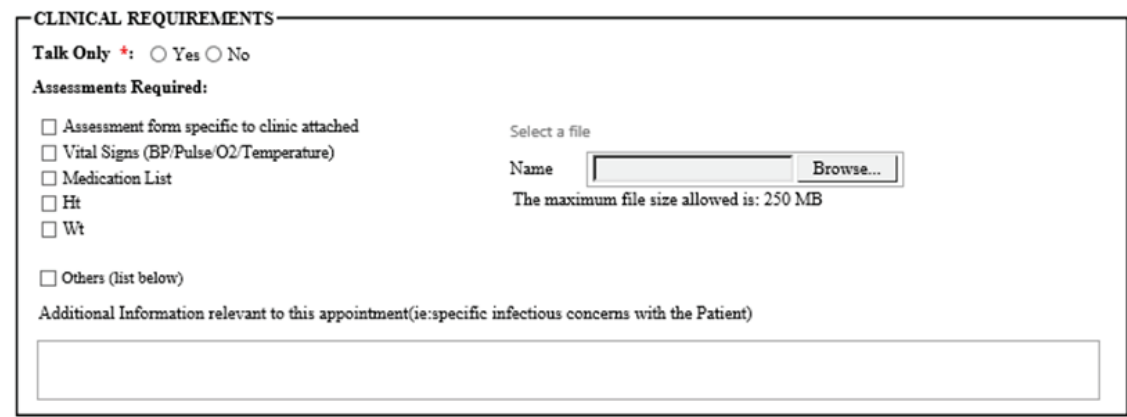

#### **d) OTHER**

- The sender name and date will auto populate; you must enter your phone number and email address. This is important to ensure the TH Coordinator can reach you if any questions arise.
- If you are using Chrome select Chrome settings Autofill Addresses and More Add
- 4. Once the form is completed, click "Submit" at the bottom. The form will automatically submit to the correct agency (SHA Central Scheduling, the respective First Nation site/agency, Saskatchewan Cancer Agency, or Athabasca Health Authority). If the form is not complete (meaning not all "mandatory fields" are filled out), it will not let you submit.

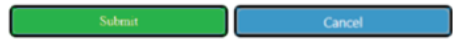

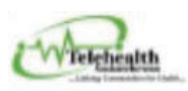

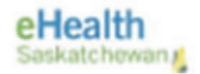

5. You will receive an email stating the form has been successfully submitted and the Coordinator is notified:

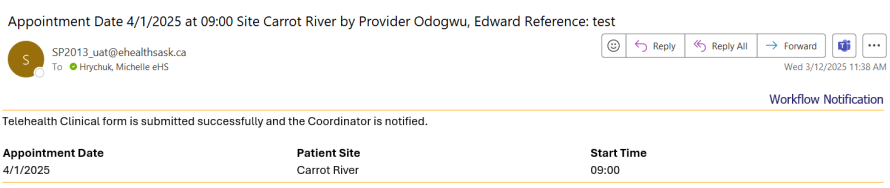

6. Coordinator will "Approve" or "Reject" the booking depending on availability of the patient site requested:

**APPROVED -** you will receive an email notification.

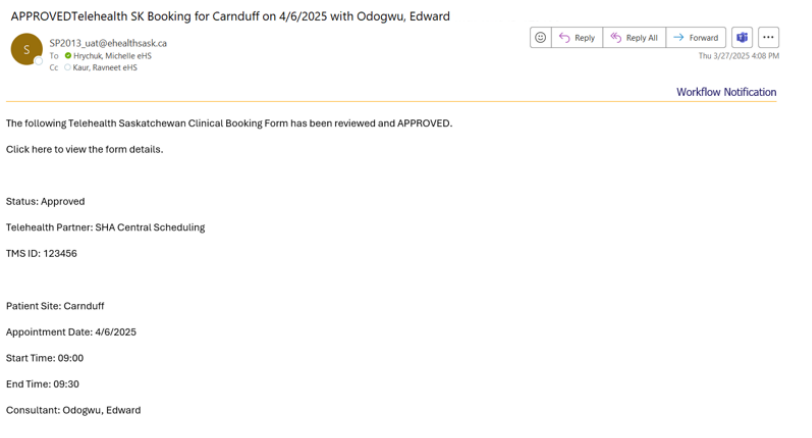

IMPORTANT - It is the responsibility of the clinician office to notify the patient of the appointment

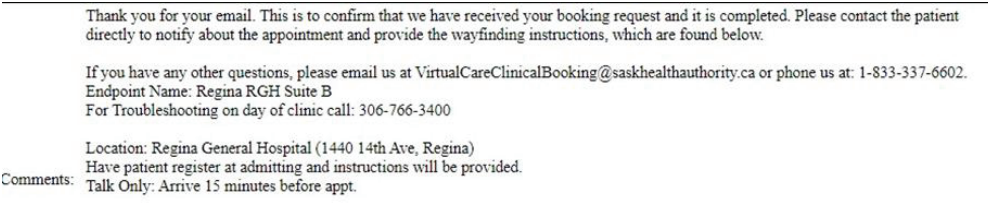

7. If any CHANGES are made to the clinical booking form, an email notification will be sent to both the Coordinator and the Provider.

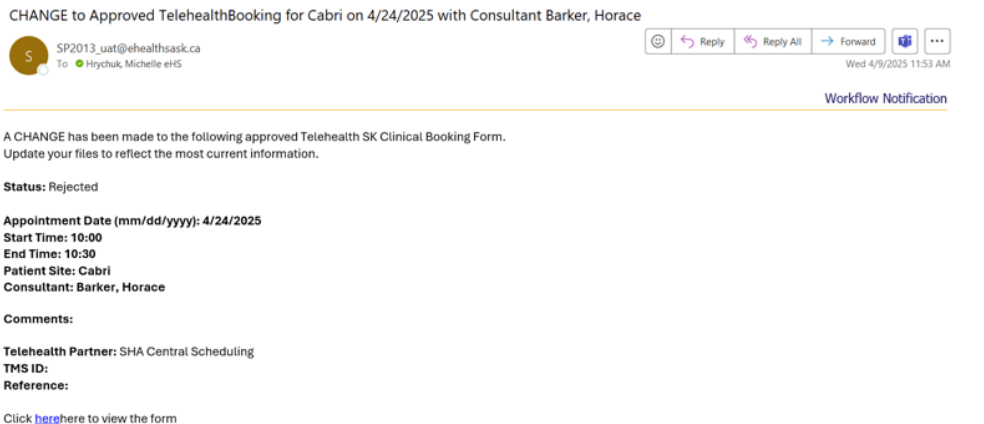

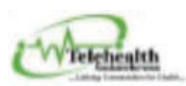

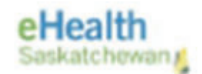

- Once approved, the status field will change to "Approved" in both the Coordinator and Provider landing pages.
- If the STATUS FIELD is blank, this means that the Coordinator has not yet responded to the booking.

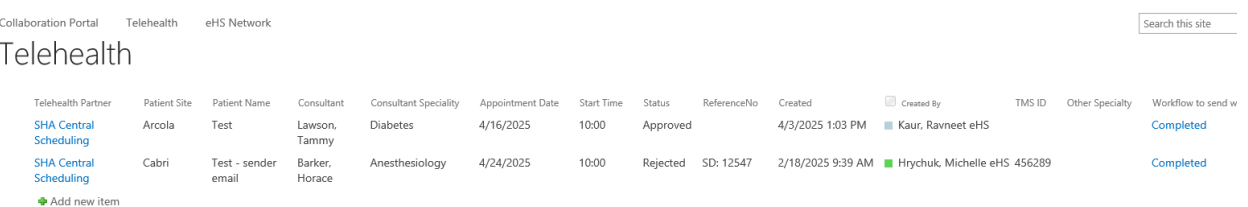

**REJECTED** - you will receive an email notification, which could include alternative availability along with information on who to contact. See example below:

Thank you for your booking. This is to confirm that we have received your booking request. We are unable to accommodate the requested booking. Alternate times available that day are .... Please submit a revised booking If you have any other questions, please email us at VirtualCareClinicalBooking@saskhealthauthority.ca. Or phone us at: 1-833-337-6602.

• You may opt to select a new date and time for the appointment by following Section D below.

### **D. MODIFYING REJECTED CLINICS**

- 1. Providers can only modify a **REJECTED** request.
- 2. Open your email containing the rejection notice. To select a new date or time for the clinic press the word "here" (see example below).

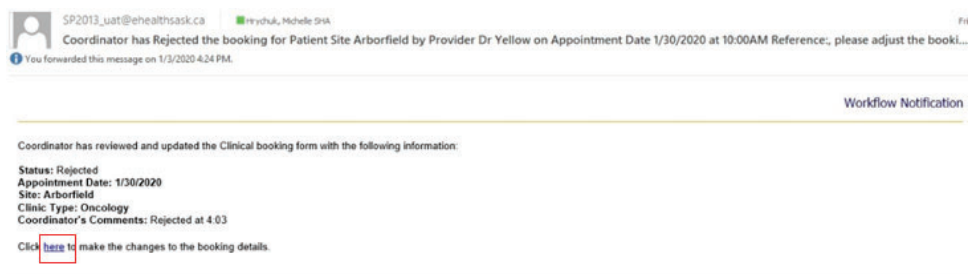

3. Modify the booking with new date/time and click "OK"

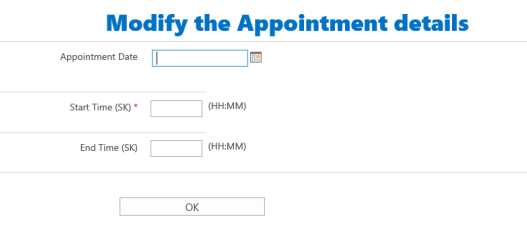

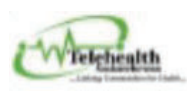

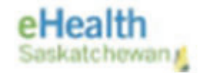

- 4. The form will be submitted again for coordinator approval with the new date andtime.
- 5. If approved, you will receive a new email notification & your landing page will be updated.
- 6. Be sure to "refresh" your landing page often. Modified bookings will only populate once you refresh.

### **E. EDITING APPROVED CLINICS**

- 1. **Coordinators** are the only ones who can edit an **already approved** booking.
- 2. If you need to make any modification (eg: adjusted date/time), email the correct agency to request this adjustment. Once the change has been made you will receive an email from the Coordinator confirming the change (this will NOT be an auto-generated email). Your landing page will update and may require a refresh.

**NOTE**: If the change is significant, you may be asked to submit a new clinical booking form.

### **F. CREATING A DUPLICATE BOOKING FORM**

1. The "Create Duplicate" feature allows you to save a copy of a specific patient's form for rebooking in the future. When completing a form, select "Create Duplicate" box near the bottom before submitting.

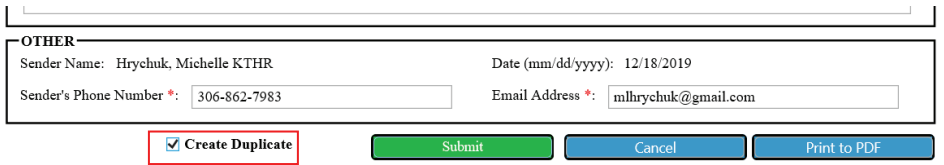

2. A duplicate form will appear under the "Duplicate Booking" area at the bottom of your landing page.

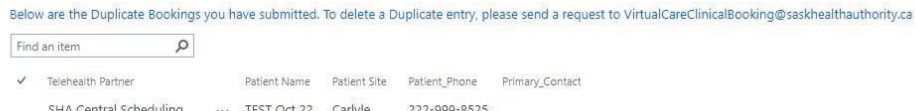

- 3. Next time you need to rebook that patient, open their duplicate from "Duplicate Booking":
	- a. Click "…" beside patient name
	- b. Choose "Edit Item" from menu
	- c. The clinical booking form will open and you can edit all fields except the patient 's DOB and HSN #

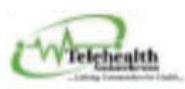

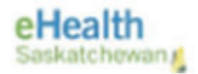

- 4. IMPORTANT you must select "Create Duplicate" each time you submit a form for that patient to keep a copy for future bookings (only the last duplicate booking with the same DOB and HSN will be kept).
- 5. Once booking form is complete, click "Submit".

### **G. PRINTING/SAVING CLINICAL BOOKING FORM**

- 1. If you need to print/save a copy of the booking form.
- 2. Click "Print to PDF" to print of save.

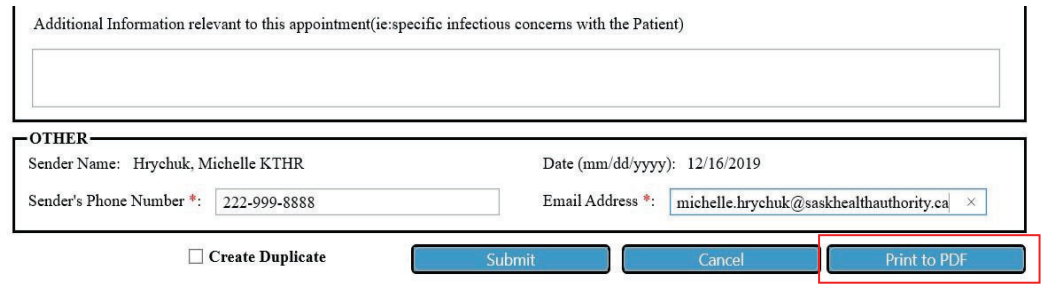

3. Following clinic, destroy all copies of the form as per your organization's policies.

### **H. CANCELLING A CLINIC**

- 1. If for any reason the clinical appointment needs to be canceled, either by the patient or provider, communication must go to all involved (provider office and approving Coordinator).
- 2. Email is the preferred method of communication for more than 3 business days in advance of appointment, if less than 72 hrs, you must phone to notify all parties involved.
- 3. The Coordinator will cancel the booking and appointment will disappear from both Coordinator and Provider landing pages. Once the cancellation has been made, you will receive an email from the Coordinator confirming the cancellation (this will NOT be an auto-generated email). Your landing page will update and may require a refresh.